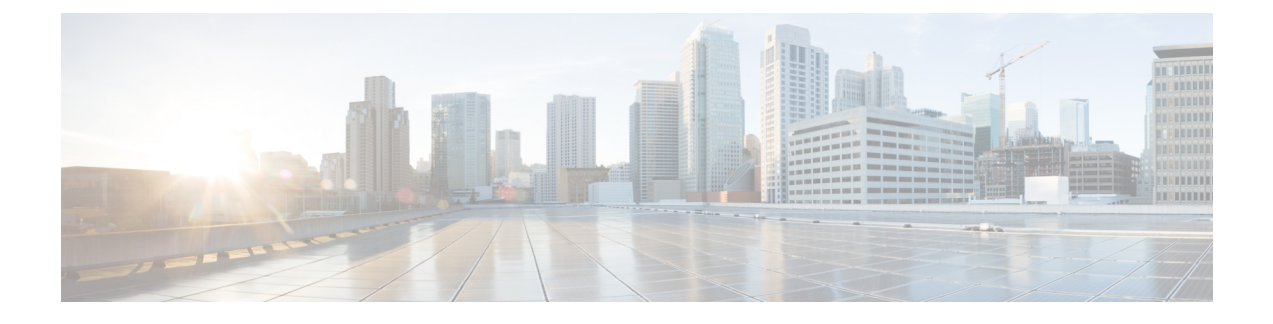

# **Deploying Cisco Nexus Data Broker Embedded**

This chapter contains the following sections:

- Obtaining the Cisco Nexus Data Broker [Embedded](#page-0-0) Software, page 1
- Installing and Activating the Cisco Nexus Data Broker [Embedded](#page-1-0) Software, page 2
- [Configuring](#page-2-0) the Cisco Plug-in for OpenFlow, page 3
- [Logging](#page-3-0) in to the Cisco Nexus Data Broker GUI, page 4

## <span id="page-0-0"></span>**Obtaining the Cisco Nexus Data Broker Embedded Software**

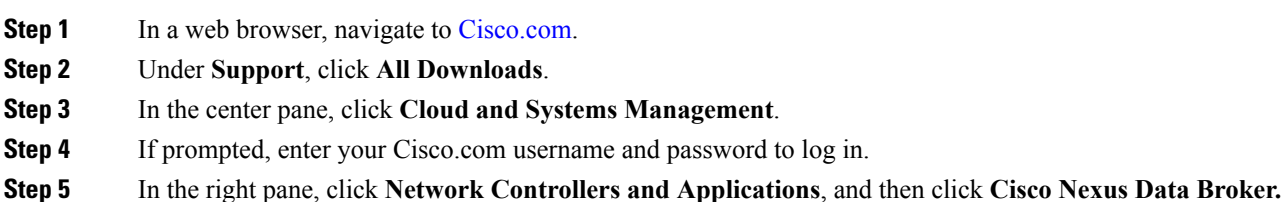

- **Step 6** Download and extract the **Cisco Nexus Data Broker Embedded** application bundle. The application bundle zip file contains the following:
	- The Cisco Nexus Data Broker Embedded package, **ndb1000-embsw-2.0.0-ofa-1.0.4-n3000-k9.ova**
	- The Cisco Plug-in for OpenFlow package, **ofa\_mmemb-1.1.5-r3-n3000-SPA-k9.ova**

### **What to Do Next**

Install the software on a Cisco Nexus 3000, 3100, or 3500 Series switch.

## <span id="page-1-0"></span>**Installing and Activating the Cisco Nexus Data Broker Embedded Software**

#### **Before You Begin**

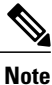

You cannot install a new version of the Cisco Nexus Data Broker Embedded if you already have an existing Cisco Monitor Manager Embedded application installed and active.

Before you begin installing a new version of the Cisco Nexus Data Broker Embedded, you must:

- Deactivate your current Cisco Monitor Manager Embedded OVA file.
- Uninstall the Cisco Monitor Manager Embedded OVA file.

Ú

**Important**

Ensure that you have at least 1 GB of available space in the bootflash. The **ofa\_mmemb-1.1.5-r3-n3000-SPA-k9.ova** and **ndb1000-sw-app-emb-k9-2.0.0.ova** file require a total of 850 MB of space in the bootflash for the decompression and installation processes.

#### **DETAILED STEPS**

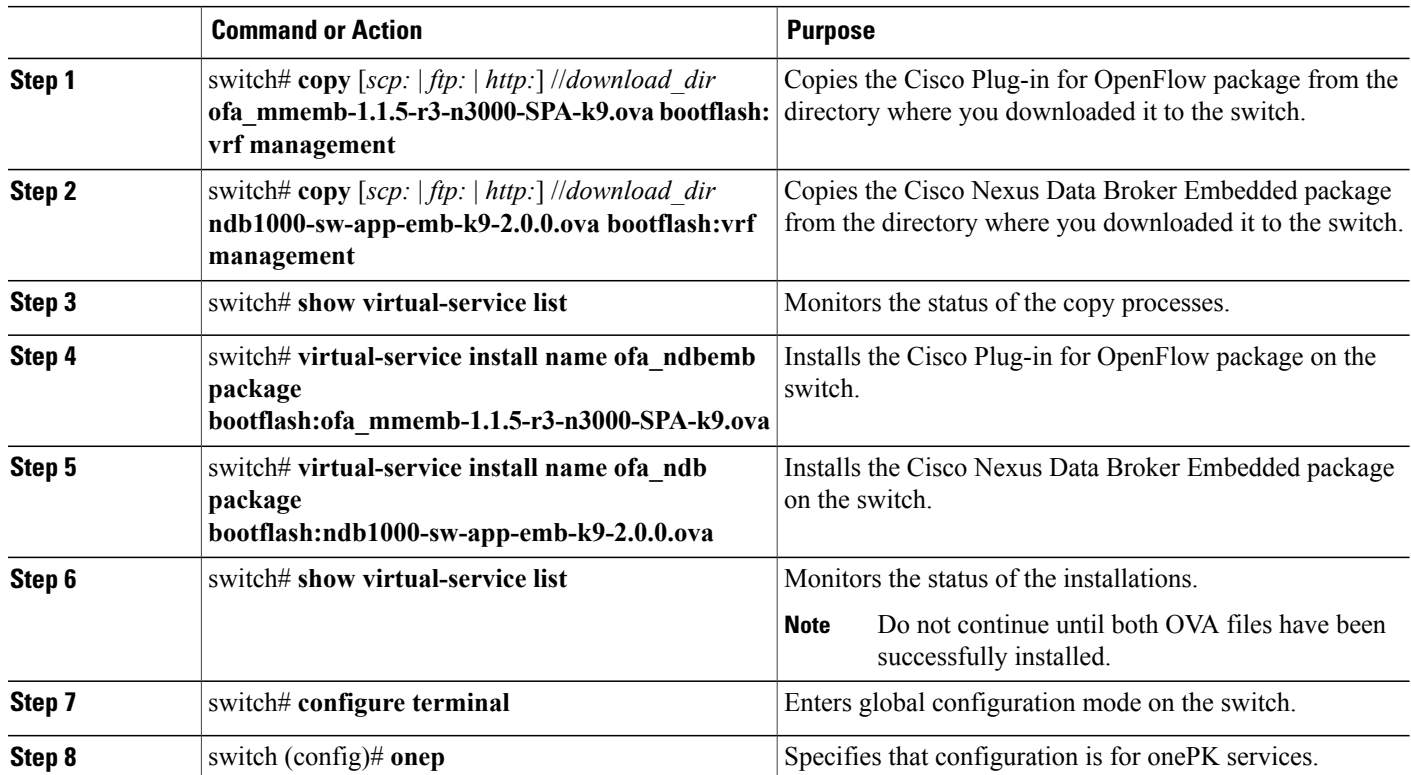

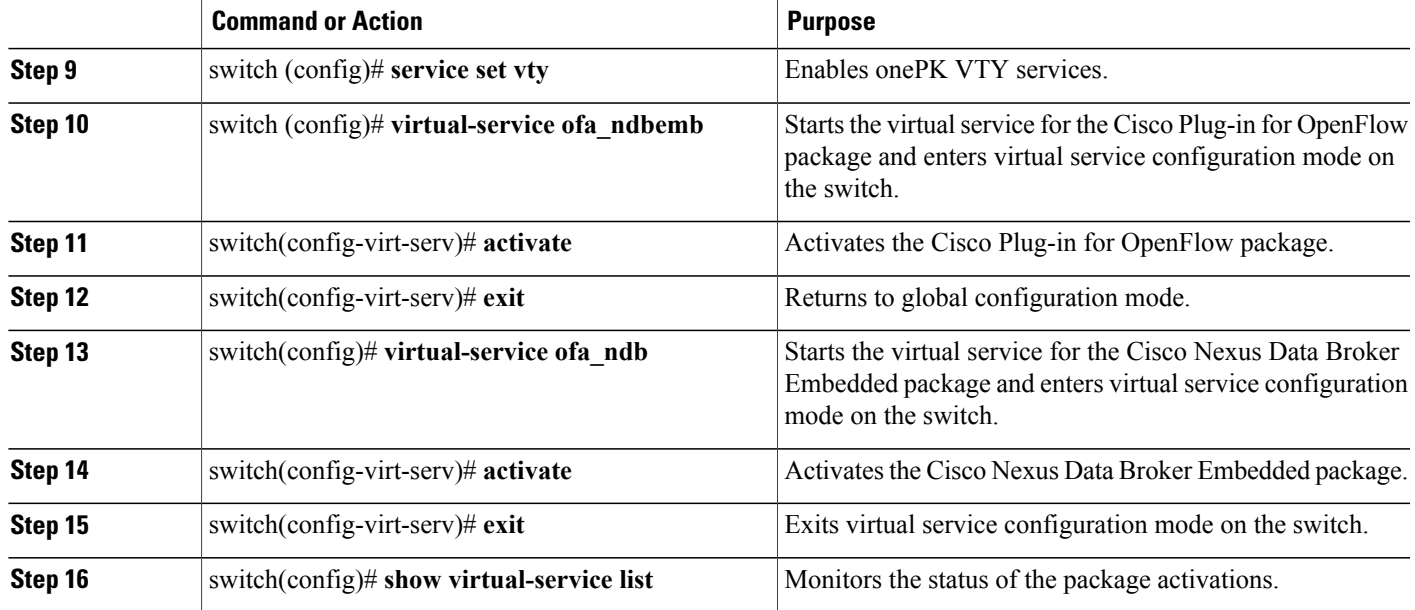

### <span id="page-2-0"></span>**Configuring the Cisco Plug-in for OpenFlow**

The Cisco Plug-in for OpenFlow needs to be connected to the Cisco Nexus Data Broker locally running on the Cisco Nexus 3000, 3100, or 3500 Series switch.

Enter the following pre-requisite command **hardware profile openflow** for the Cisco Nexus 3000 and 3100 Series switches. Enter the following pre-requisite command **hardware profile forwarding-mode openflow-hybrid** for the Cisco Nexus 3500 Series switches.

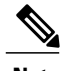

**Note** The steps in this procedure continue the steps that were completed in the previous section.

#### **Before You Begin**

Install and activate the Cisco Nexus Data Broker package and the Cisco Plug-in for OpenFlow package.

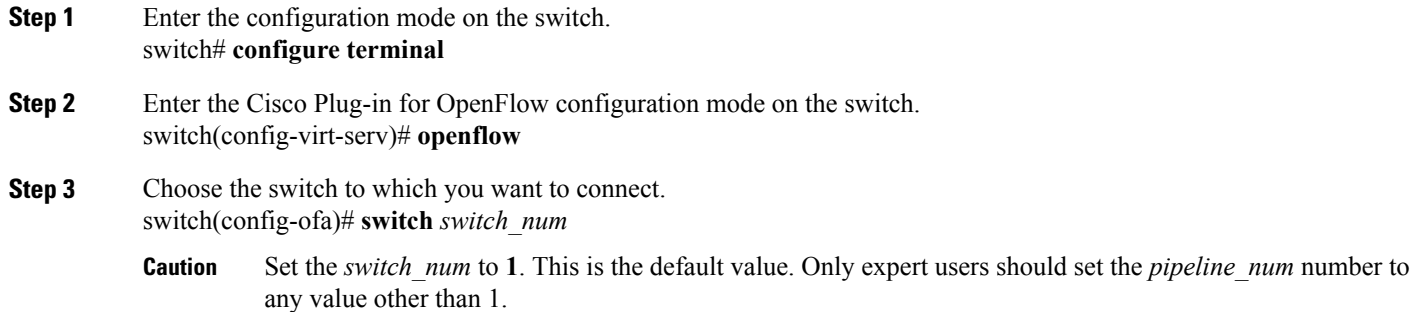

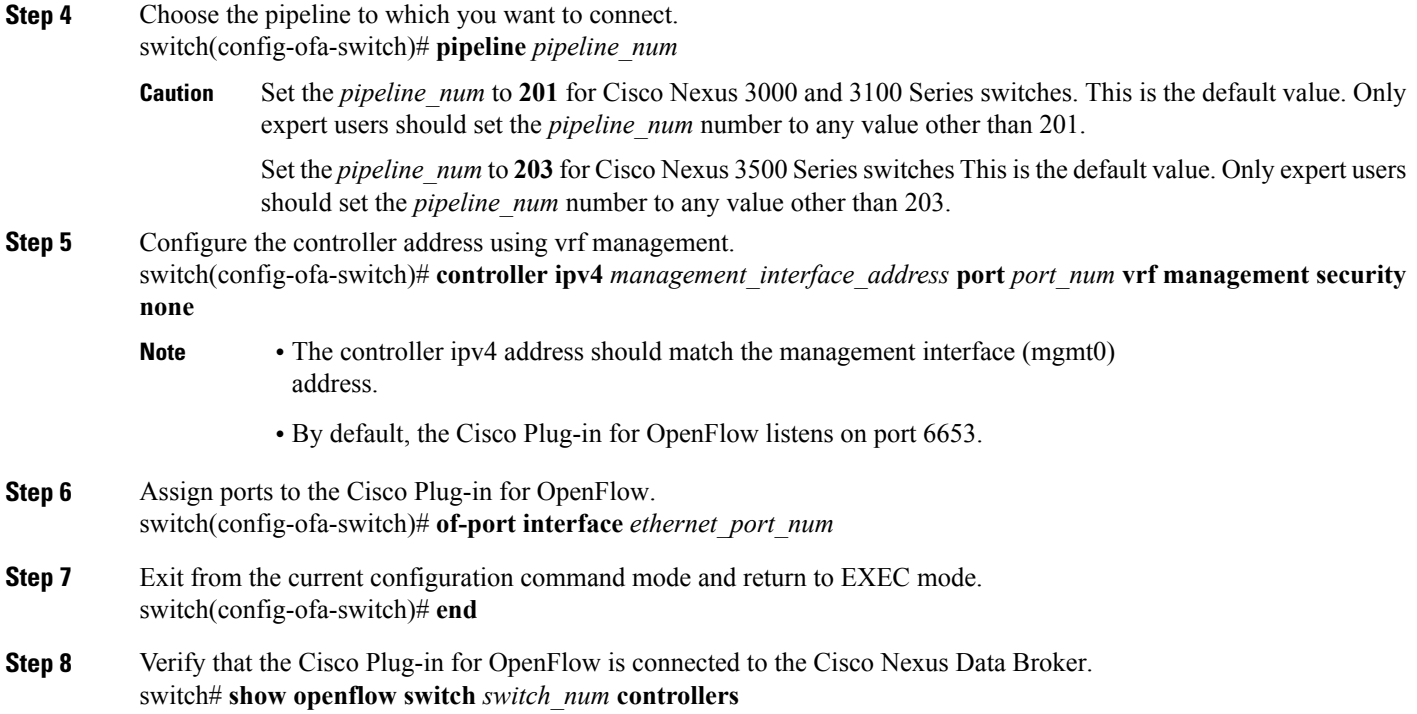

## <span id="page-3-0"></span>**Logging in to the Cisco Nexus Data Broker GUI**

The default HTTP web link for the Cisco Nexus Data Broker GUI is http://*Nexus\_Switch\_Management\_IP*:8080/monitor

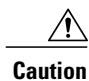

If you use HTTP to log in to the Cisco Nexus Data Broker GUI, sensitive information, such as passwords, will be sent in clear text.

The default HTTPS web link for the Cisco Nexus Data Broker GUI is https://*Nexus\_Switch\_Management\_IP*:8443/monitor

**Note**

You must manually specify the https:// protocol in your web browser. The controller must also be configured for HTTPS.

**Step 1** In your web browser, enter the Cisco Nexus Data Broker web link, for example, *http://Nexus\_Switch\_Management\_IP:8080/monitor*, or *https://Nexus\_Switch\_Management\_IP:8443/monitor*.

- **Step 2** On the launch page, do the following:
	- a) Enter your username and password.

The default username and password is admin/admin.

b) Click **Log In**.

 $\mathsf I$ 

### **What to Do Next**

See the *Cisco Nexus Data Broker Configuration Guide, Release 2.0* for the procedures that you need to configure Cisco Nexus Data Broker.

 $\mathbf l$ 

I